## <span id="page-0-0"></span>**Auto-updating the Medical Objects Download Client**

## **Overview**

The Medical-Objects Download Client (Or Capricorn) is designed to perform an automatic update whenever there is an update available. This guide will explain how to set the timer for Automatic Updates.

In some cases the Download client will run into an error and will be unable to update. If this happens, it is recommended that you contact the Medical-Objects Helpdesk for assistance on (07) 5456 6000.

## <span id="page-0-1"></span>Accessing the Capricorn Configuration

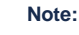

In some cases, the Capricorn may be configured as a service. See **[this guide](https://kb.medical-objects.com.au/display/PUB/How+to+access+Capricorn+Configuration)** for instructions on how to launch the Capricorn if it is set up as a service.

- 1. To launch the HL7 Tray application, Go to **Start Menu, All Programs, Medical-Objects** and select the **Medical-Objects Capricorn.** Alternatively, You can go to **C:\MO\Capricorn** and run the **Capricorn.exe.**
- 2. The following icon will appear in the tray. Double click on it to bring up the log window.

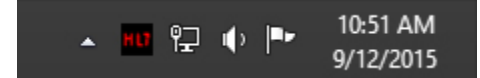

3. When the log window is displayed, Click on the **Configuration** icon highlighted below, or select **Utility** and select **Configuration.**

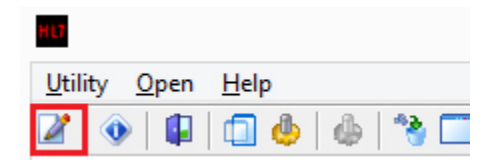

## <span id="page-0-2"></span>Configuring Auto-Upgrades

1. Click on the Auto-Upgrade option from the left hand panel.

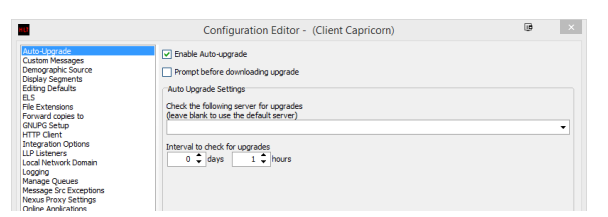

- 2. Check the **Auto-Upgrade** Checkbox. You can also set the Capricorn to Notify you when an update is available. You can do this by ticking the box marked **Prompt before downloading upgrade.**
- 3. Set the **Interval to check for upgrades** to whatever time frame you wish. Leave the section **Ch eck the following server for upgrades** section blank. It is not recommended to change this section.
- 4. Click **Apply** and **OK** to save your settings.
- 1 [Overview](#page-0-0)
- 2 [Accessing the](#page-0-1)
- [Capricorn Configuration](#page-0-1) 3 [Configuring Auto-Upgrades](#page-0-2)

**Note:**

Please note that you cannot change these settings on a Mac system. If you wish to change the auto-update time, please contact the Medical-Objects Helpdesk to have the process done remotely.